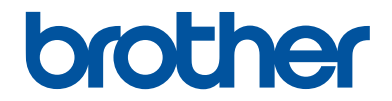

# **Guía de consulta**

### Explicaciones breves para operaciones rutinarias

## **HL-L6250DW**

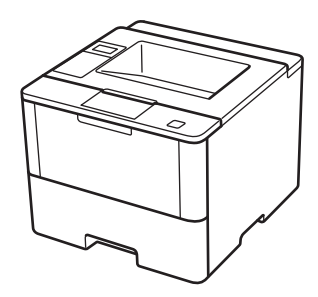

Brother recomienda mantener esta guía cerca de su equipo para consultas rápidas.

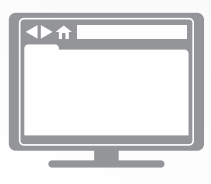

#### **Guía del usuario online**

Esta Guía de consulta contiene intrucciones básicas e información acerca de su equipo. Para consultar información e instrucciones avanzadas, consulte la Guía del usuario online en: [solutions.brother.com/manuals](http://solutions.brother.com/manuals/)

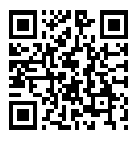

### **Guías del usuario y dónde encontrarlas**

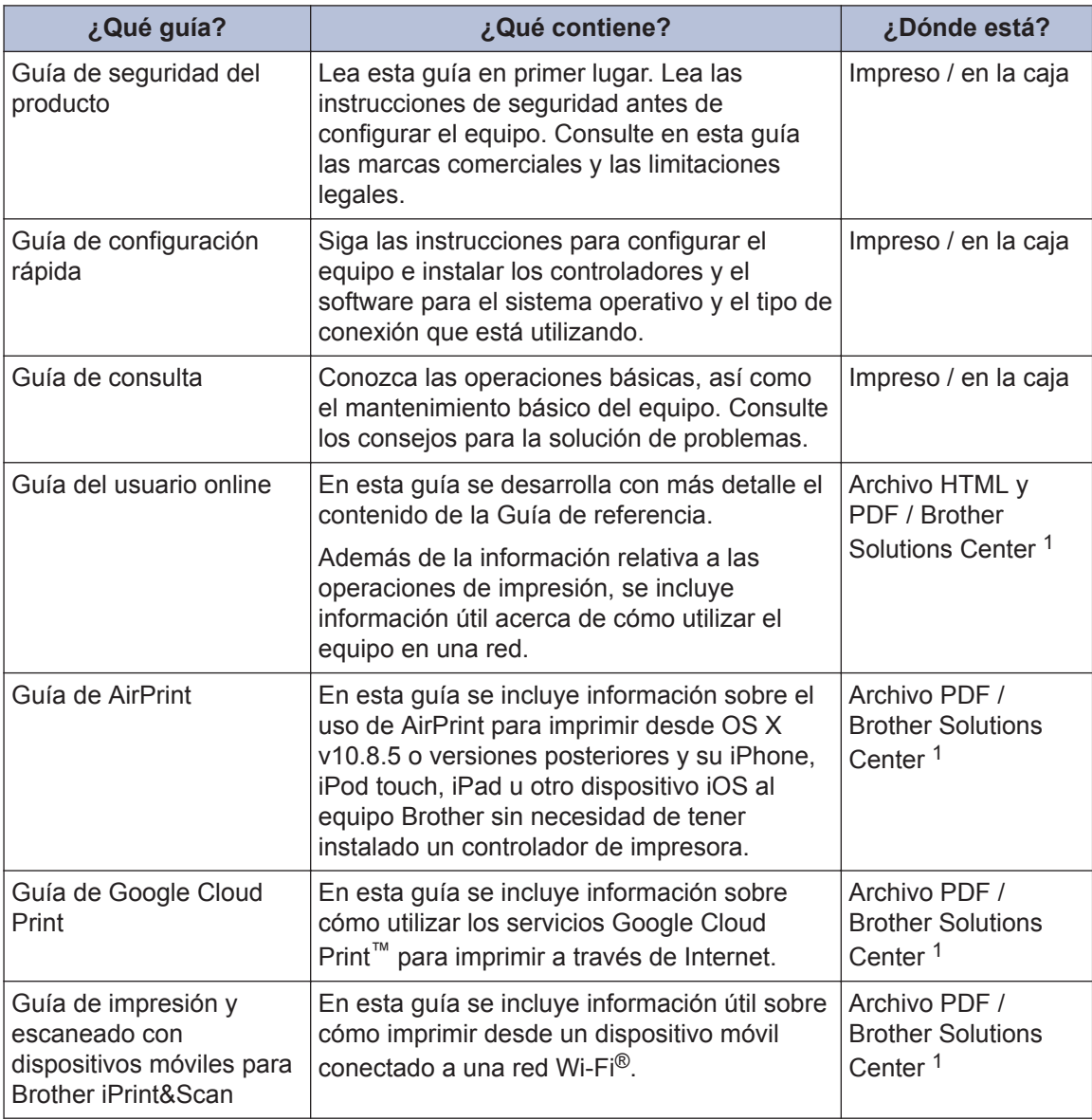

1 Visite [solutions.brother.com/manuals](http://solutions.brother.com/manuals/).

### **La Guía del usuario online le ayudará a sacar el máximo partido a su equipo**

Esperamos que esta guía le sea de utilidad. Para conocer mejor las funciones de su equipo, consulte la Guía del usuario online. Ofrece:

#### **¡Navegación más rápida!**

- Cuadro de búsqueda
- $\checkmark$  Índice de navegación en una sección independiente

#### **¡Toda la información necesaria!**

Todos los temas en una sola guía

#### **¡Diseño simplificado!**

- $\checkmark$  Instrucciones paso a paso
- **∕ Resumen de las funciones en la parte superior de la página**

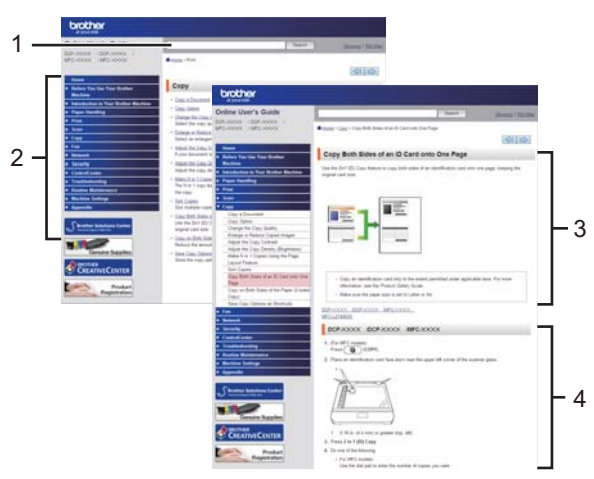

- 1. Cuadro de búsqueda
- 2. Navegación
- 3. Resumen
- 4. Instrucciones paso a paso

#### **Para ver las Guías del usuario online**

Para ver la Guía del usuario online y otras guías disponibles, visite [solutions.brother.com/](http://solutions.brother.com/manuals/) [manuals](http://solutions.brother.com/manuals/).

#### (Windows®)

También puede acceder a las guías para su equipo con las utilidades de Brother. La herramienta de utilidades de Brother está incluida en la instalación estándar y, una vez instalada, puede encontrarla como acceso directo en su escritorio o bien en el menú de Windows® **Inicio**.

### **¿Tiene alguna pregunta o problema? Consulte las preguntas más frecuentes, las soluciones y los videos en línea.**

Visite la página de preguntas más frecuentes y solución de problemas de su modelo desde Brother Solutions Center en

[support.brother.com](http://support.brother.com/).

- **Se ofrecen varios modos de búsqueda**
- **Se muestran preguntas relacionadas para obtener más información**
- **La información se actualiza regularmente teniendo en cuenta los comentarios de los clientes**

### **Preguntas frecuentes y** Solución de problemas Categorizado **Popular** Último Instructivo / solución de problemas Mensajes de error > Alimentación de papel / atasco de papel Filmprimir → Escaneo → Copia → Teléfono → Fax ▶ Celular ▶ Nube ▶ Otros Configuración Configuración del producto > Controlador / software Configuración de redes Consumibles y accesorios / mantenimiento de rutina Consumibles / papel / accesorios > Limpieza  $\ddot{=}$  Otros Especificación > Información de compatibilidad con el SO Preguntas frecuentes en video Buscar por palabra(s) clave ▶ Buscar por número de identificación de las Ingrese las palabras clave. **Buscar** preguntas más frecuentes Último Categorizado Popular

Puesto que Brother Solutions Center se actualiza regularmente, esta pantalla está sujeta a cambios sin previo aviso.

**1 Información general**

### **Información general del panel de control**

El panel de control puede variar en función de su modelo.

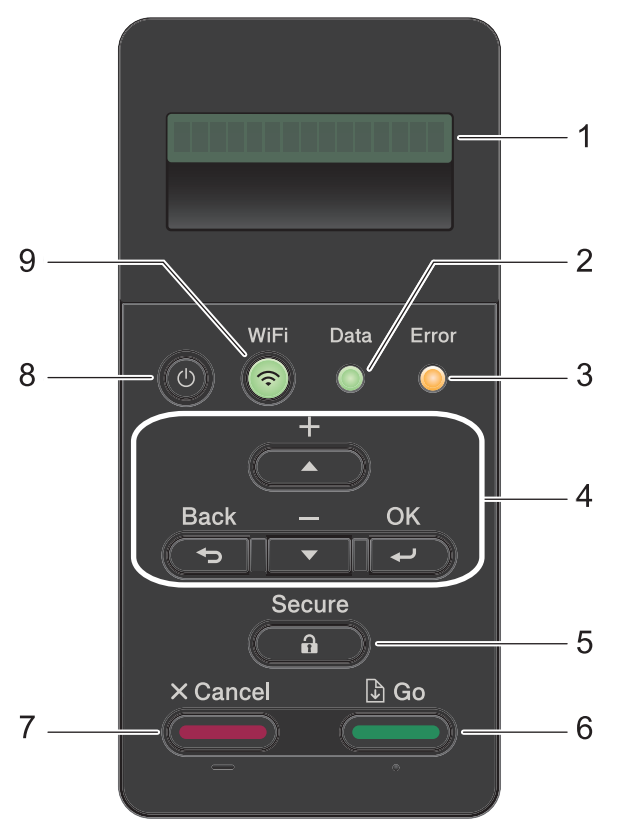

#### **1. Pantalla de cristal líquido (LCD)**

Muestra mensajes para ayudarlo a configurar y a usar el equipo.

Modelos de red inalámbrica

Un indicador de cuatro niveles muestra la fuerza de la señal inalámbrica si usted está utilizando una conexión inalámbrica.

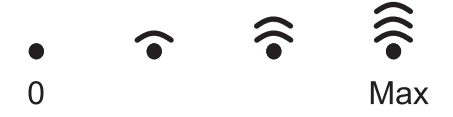

**2. Data (Datos) LED**

El **Data (Datos)** LED parpadea dependiendo del estado del equipo.

Cuando el LED **Data (Datos)** está encendido, los datos están en la memoria del equipo. Cuando el **Data (Datos)** LED parpadea, el equipo recibe o procesa los datos.

#### **3. Error LED**

El LED **Error** parpadea cuando la pantalla LCD muestra un error o un mensaje de estado importante.

#### **4. Botones del menú**

#### **OK**

Pulse para almacenar los ajustes de su equipo. Luego de cambiar un ajuste, el equipo vuelve al nivel del menú anterior.

#### **Back (Atrás)**

- Pulse para volver un nivel atrás en el menú.
- Pulse para seleccionar el dígito anterior al ingresar números.

#### **a o b (+ o -)**

- Pulse para desplazarse por los menús y las opciones.
- Pulse para introducir un número o para aumentar o disminuir el número. Mantenga presionado  $\blacktriangle$  o  $\nabla$  para desplazarse más rápido. Cuando vea el número que desea, pulse **OK**.

#### **5. Secure (Asegurar)**

Pulse para imprimir los trabajos guardados en la memoria cuando ingresa su contraseña de cuatro dígitos.

#### **6. Go (Ir)**

- Pulse para borrar determinados mensajes de error. Para borrar todos los demás errores, siga las instrucciones de la pantalla LCD.
- Pulse para imprimir todos los datos que permanecen en la memoria del equipo.
- Pulse para seleccionar la opción que aparece. Luego de cambiar un ajuste, el equipo vuelve al modo Preparado.

#### **7. Cancel (Cancelar)**

- Pulse para cancelar el ajuste actual.
- Pulse para cancelar un trabajo de impresión programado y borrarlo de la memoria del equipo. Para cancelar varios trabajos de impresión, mantenga pulsado **Cancel (Cancelar)** hasta que la pantalla LCD muestre [Cancelar trabaj.].

#### **8. Encendido/apagado**

- Para encender el equipo, pulse  $\left(\begin{smallmatrix}1\\0\end{smallmatrix}\right)$
- Para apagar el equipo, mantenga presionado (b). La pantalla LCD muestra [Apagando equipo] durante algunos segundos antes de apagarse.

#### **9. Botones de WiFi, red o informe**

• Modelos sin conexión de red:

#### **Report (Informar)**

Pulse el botón **Report (Informar)** para imprimir la página de ajustes de la impresora.

• Modelos de red cableada:

#### **Network (Red)**

Pulse el botón **Network (Red)** para configurar los ajustes de la red cableada.

• Modelos de red inalámbrica:

#### **WiFi**

Inicie el instalador inalámbrico en su computadora y pulse el botón **WiFi**. Siga las instrucciones que aparecen en la pantalla para configurar una conexión inalámbrica entre su equipo y su red.

Cuando la luz **WiFi** está encendida, su equipo Brother está conectado a un punto de acceso inalámbrico. Cuando la luz **WiFi** está intermitente, la conexión inalámbrica no está funcionando o el equipo se está conectando a un punto de acceso inalámbrico.

### **Acceder a Brother Utilities (Windows®)**

**Brother Utilities** es un selector de aplicaciones que permite acceder fácilmente a todas las aplicaciones de Brother instaladas en su computadora.

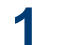

Realice una de las siguientes acciones:

• (Windows $^{\circledR}$  XP, Windows Vista $^{\circledR}$ , Windows<sup>®</sup> 7, Windows Server<sup>®</sup> 2003, Windows Server® 2008 y Windows Server® 2008 R2)

Haga clic en **(Inicio)** > **Todos**

**los programas** > **Brother** > **Brother Utilities**.

• (Windows<sup>®</sup> 8 y Windows Server<sup>®</sup> 2012)

Toque o haga clic en **and T** (Brother **Utilities**) en la pantalla **Inicio** o en el escritorio.

• (Windows $^{\circledR}$  8.1 y Windows Server $^{\circledR}$ 2012 R2)

Mueva el ratón a la esquina inferior izquierda de la pantalla **Inicio** y haga

clic en  $\left( \mathbf{\Phi} \right)$  (si usa un dispositivo táctil, deslice el dedo hacia arriba desde la parte inferior de la pantalla **Inicio** para subir la pantalla **Aplicaciones**).

Cuando aparezca la pantalla **Aplicaciones**, toque o haga clic en

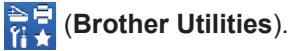

**2** Seleccione su equipo (donde XXXX es el nombre de su modelo).

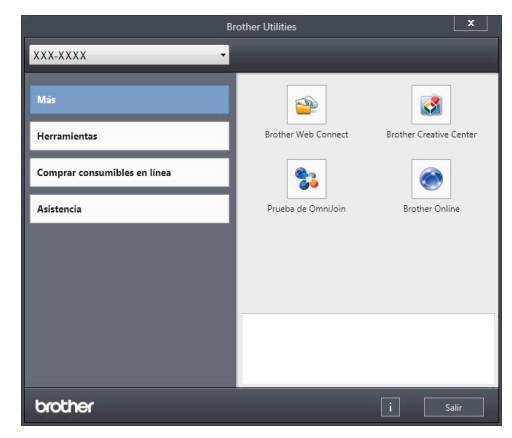

**3** Elija la operación que desee utilizar. **2**

### **Cargar papel en la bandeja de papel**

Use la bandeja de papel cuando imprima en los siguientes medios:

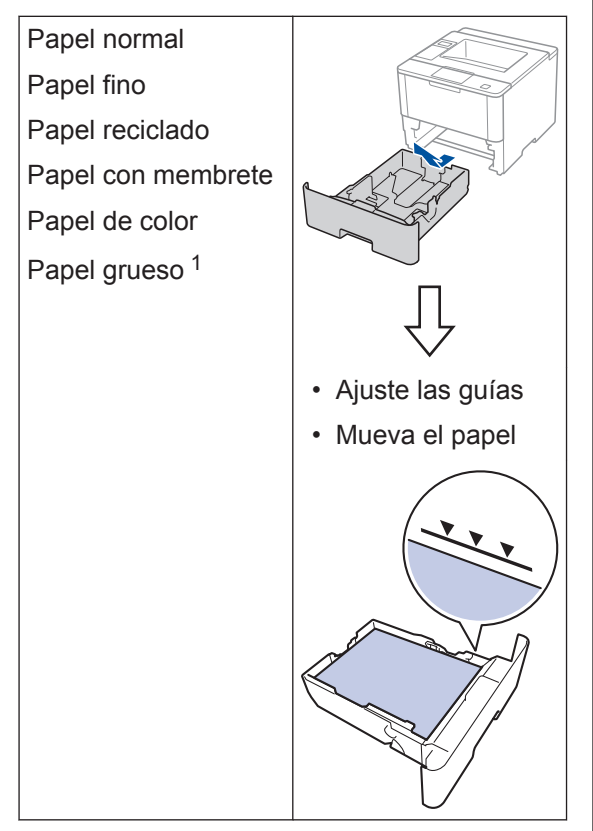

Más información >> *Guía del usuario online*: *Cargar e imprimir utilizando la bandeja de papel*

### **Cargar papel en la bandeja multipropósito (bandeja MP)**

Use la bandeja MP cuando imprima en los siguientes medios:

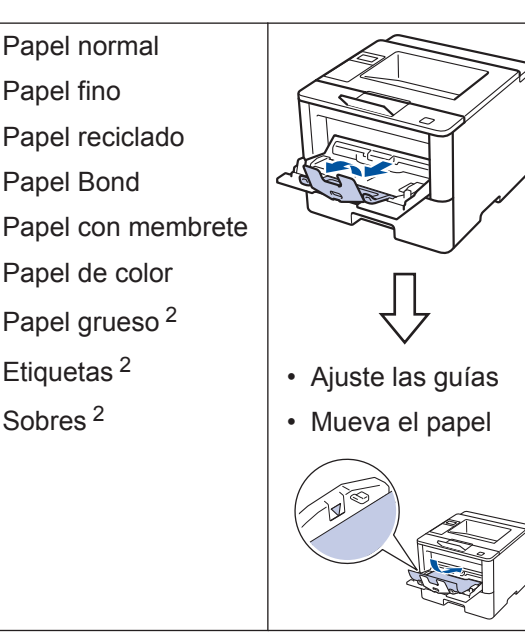

Más información >> *Guía del usuario online*: *Cargar e imprimir con la bandeja multipropósito (bandeja MP)*

<sup>1</sup> Abra la cubierta trasera (cara arriba hacia la bandeja de salida) antes de imprimir para que el papel impreso pueda salir con la cara hacia arriba en la bandeja de salida.

<sup>2</sup> Abra la cubierta trasera (cara arriba hacia la bandeja de salida) antes de imprimir para que el papel impreso pueda salir con la cara hacia arriba en la bandeja de salida.

**Imprimir**

**3**

### **Imprimir desde la computadora**

#### **Imprimir un documento (Macintosh)**

Para obtener las instrucciones de impresión **▶▶ Guía del usuario online: Imprimir desde la** *computadora (Macintosh)*

#### **Imprimir un documento (Windows®)**

- **1** Seleccione el comando de impresión en su aplicación.
- **2** Seleccione **Brother XXX-XXXX** (donde XXXX es el nombre de su modelo).
- **3** Haga clic en **Imprimir**.
- **4** Complete su operación de impresión.

Más información >> *Guía del usuario online*: *Imprimir desde la computadora (Windows®)*

**Imprimir más de una página en una sola hoja de papel (N en 1) (Windows®)**

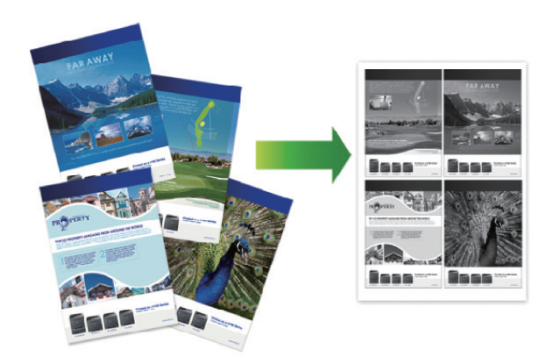

- **1** Seleccione el comando de impresión en su aplicación.
- **2** Seleccione **Brother XXX-XXXX** (donde XXXX es el nombre de su modelo) y, a continuación, haga clic en el botón de preferencias o propiedades de impresión.

Aparece la ventana del controlador de impresora.

- **3** Haga clic en la lista desplegable **Páginas múltiples** y seleccione la opción **2 en 1**, **4 en 1**, **9 en 1**, **16 en 1** o **25 en 1**.
- **4** Haga clic en **Aceptar**.
- **5** Complete su operación de impresión.

**Solución de problemas**

Use esta sección para resolver los problemas que pueda encontrar cuando use su equipo Brother.

### **Identificar el problema**

**A**

Aunque parezca que su equipo está estropeado, usted puede corregir la mayoría de los problemas.

Primero, verifique las siguientes acciones:

- El cable de alimentación del equipo está conectado correctamente y el equipo está encendido.
- Se han quitado todas las partes protectoras naranjas del equipo.
- (Para modelos de red) El punto de acceso (para redes inalámbricas), enrutador o concentrador está encendido y su botón de conexión parpadea.
- El papel está correctamente insertado en la bandeja de papel.
- Los cables de la interfaz están conectados de manera segura a la máquina y al equipo.
- Eche un vistazo a la pantalla LCD o al estado del equipo **Brother Status Monitor** en su equipo.

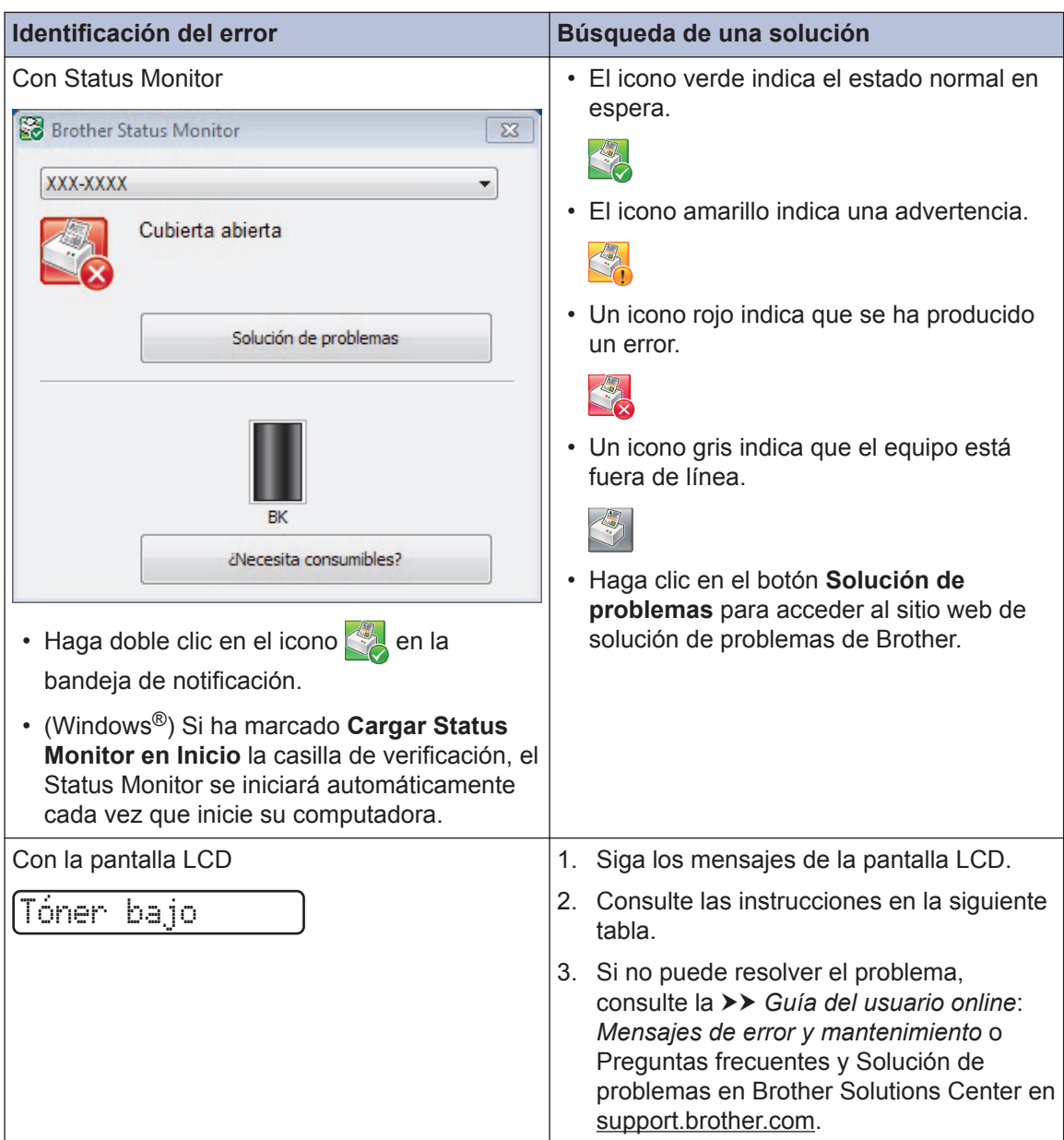

### **Mensajes de error y mantenimiento**

La tabla muestra los mensajes de error y mantenimiento más comunes.

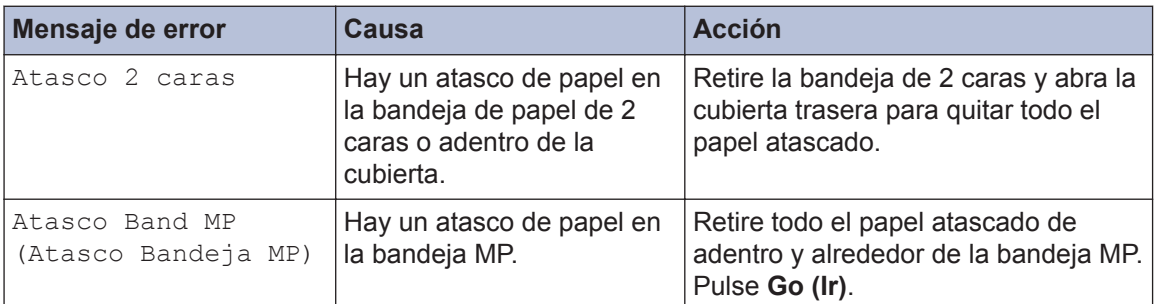

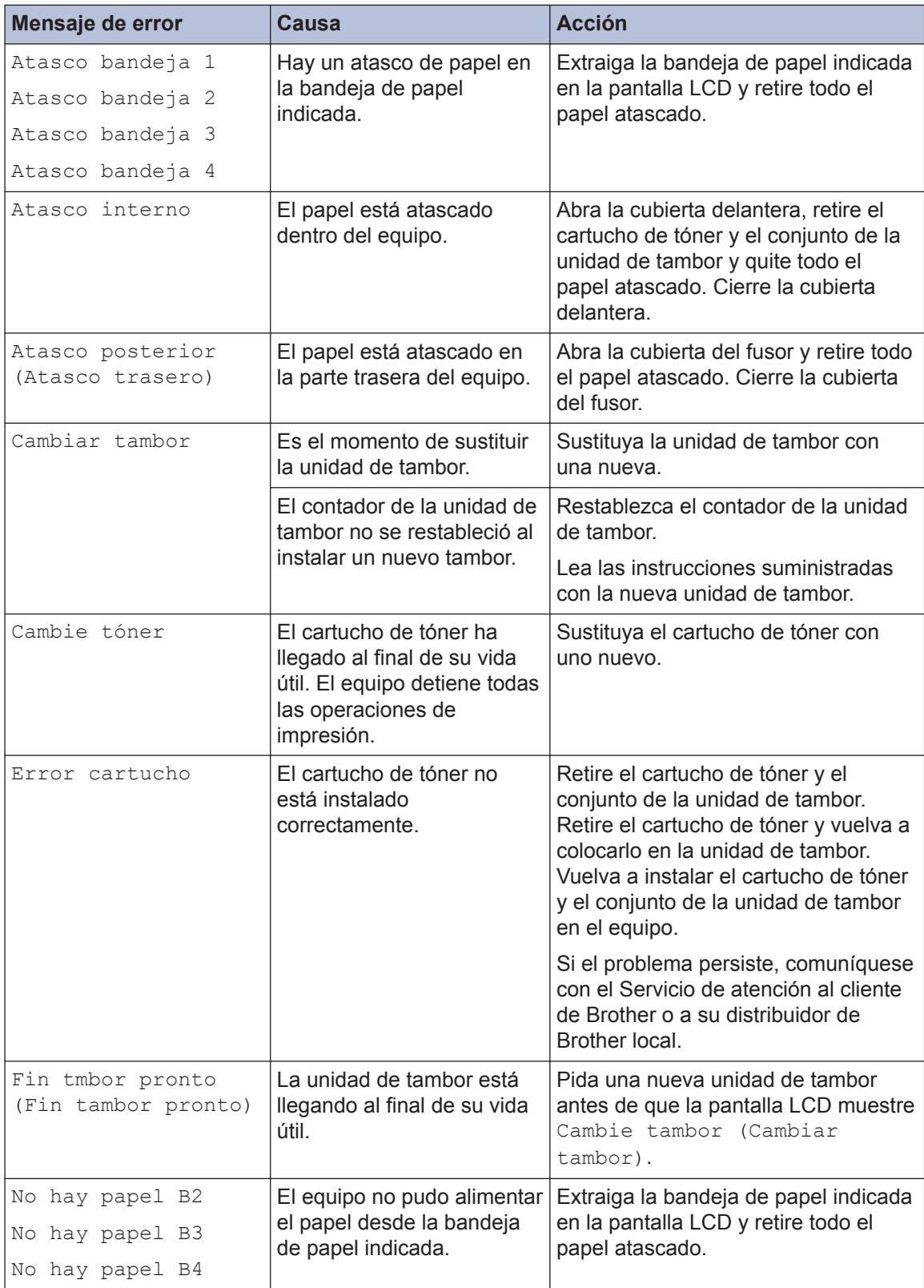

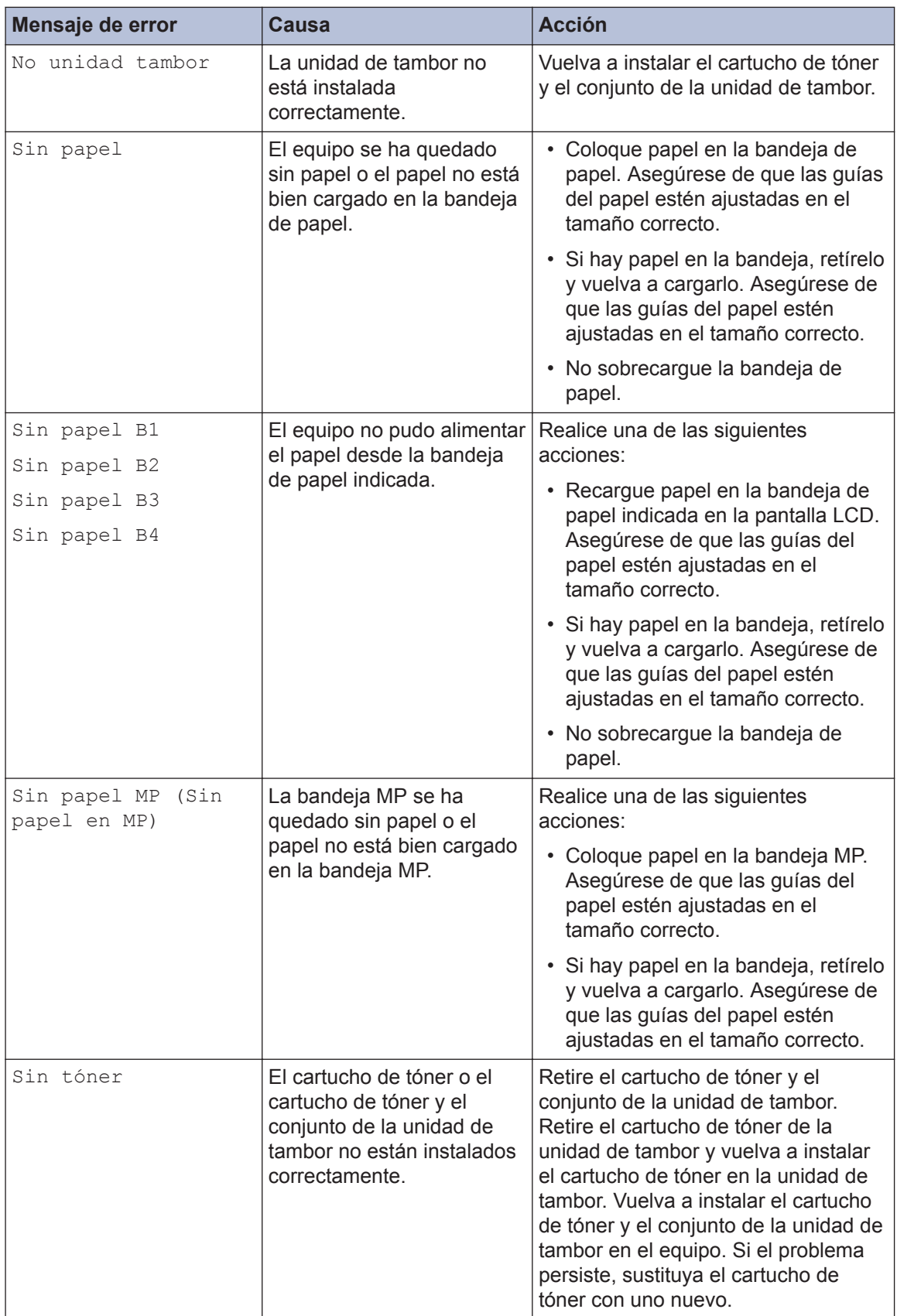

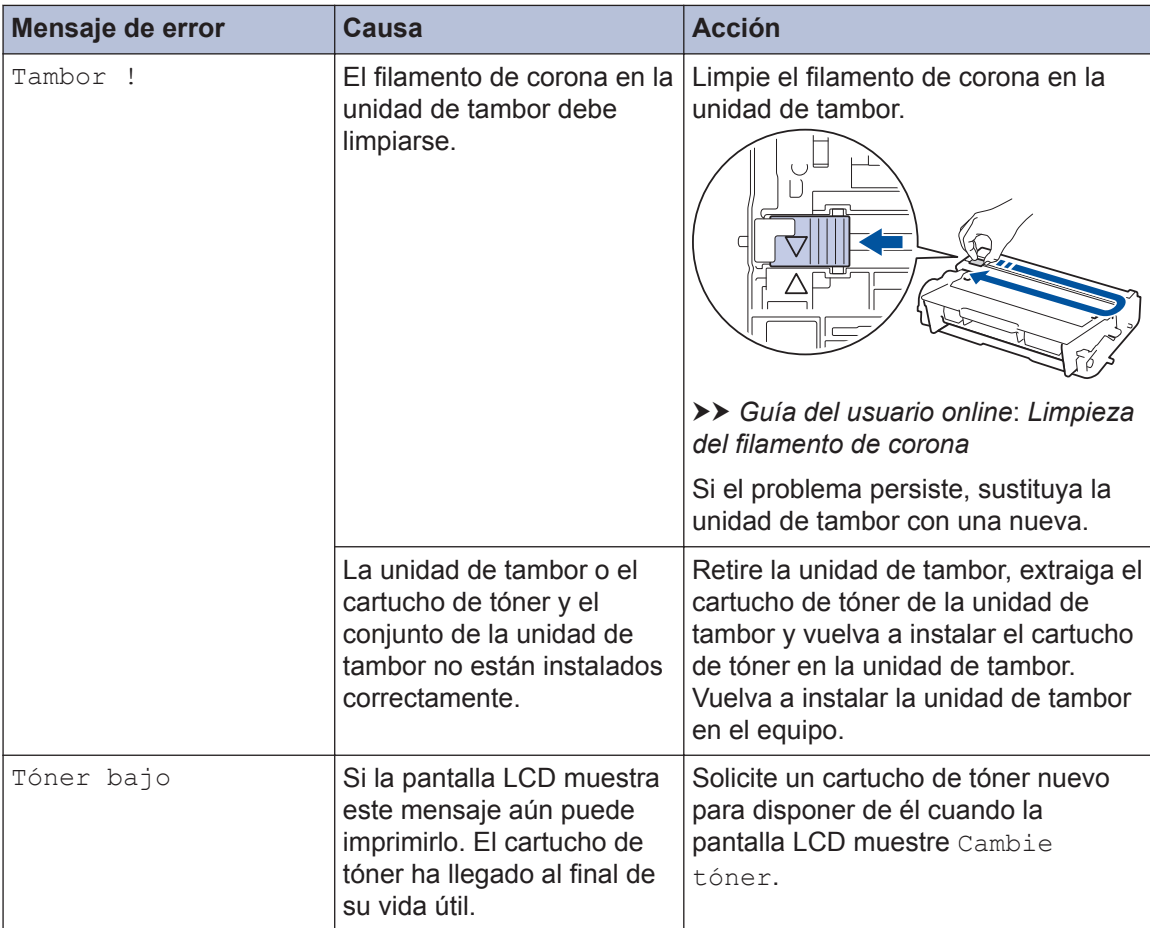

### **Atascos de papel**

Un mensaje de error indica dónde hay un atasco en su equipo.

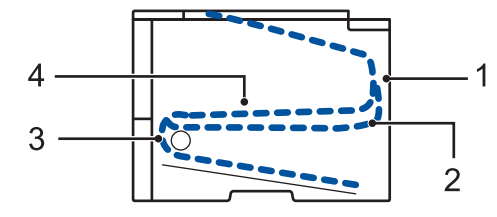

Mensajes de error:

- 1. Atasco en la parte trasera
- 2. Atasco a 2 caras
- 3. Atasco en bandeja
- 4. Atasco en el interior

### **Soluciones para conexión inalámbrica**

Si no puede conectar su equipo Brother a la red inalámbrica, consulte lo siguiente:

- *Guía del usuario online*: *Imprimir el informe WLAN*
- *Guía de configuración rápida*: *Método alternativo de configuración inalámbrica*

**Apéndice**

**B**

### **Cómo introducir texto en su equipo Brother**

Cuando se ajustan ciertas opciones, como la clave de red, se deben introducir caracteres en el equipo:

- Mantenga presionado o pulse varias veces  $\blacktriangle$  o  $\nabla$  para seleccionar un carácter de esta lista: 0123456789abcdefghijklmnopqrstuvwxyzABCDEFGHIJKLMNOPQRSTUVWXYZ(space)!"#\$  $%8'($ <sup>\*</sup>+,-./:;<=>?@[]^\_
- Pulse **OK** cuando se muestre el carácter o símbolo que desea, y luego introduzca el siguiente carácter.
- Pulse **Back (Atrás)** para borrar los caracteres ingresados de manera incorrecta.

### **Imprimir con su dispositivo móvil**

Brother iPrint&Scan permite utilizar las funciones del equipo Brother directamente desde su dispositivo móvil sin utilizar una computadora. Descargue la *Guía de impresión y escaneado con dispositivos móviles para Brother iPrint&Scan* en: [solutions.brother.com/manuals](http://solutions.brother.com/manuals/).

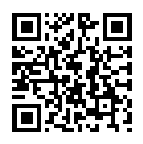

### **Consumibles**

Cuando llegue el momento de cambiar consumibles, como el tóner o el tambor, aparecerá un mensaje de error en el panel de control del equipo o en el Status Monitor. Para obtener más información sobre los suministros de su equipo, visite<http://www.brother.com/original/index.html> o comuníquese con su revendedor local de Brother.

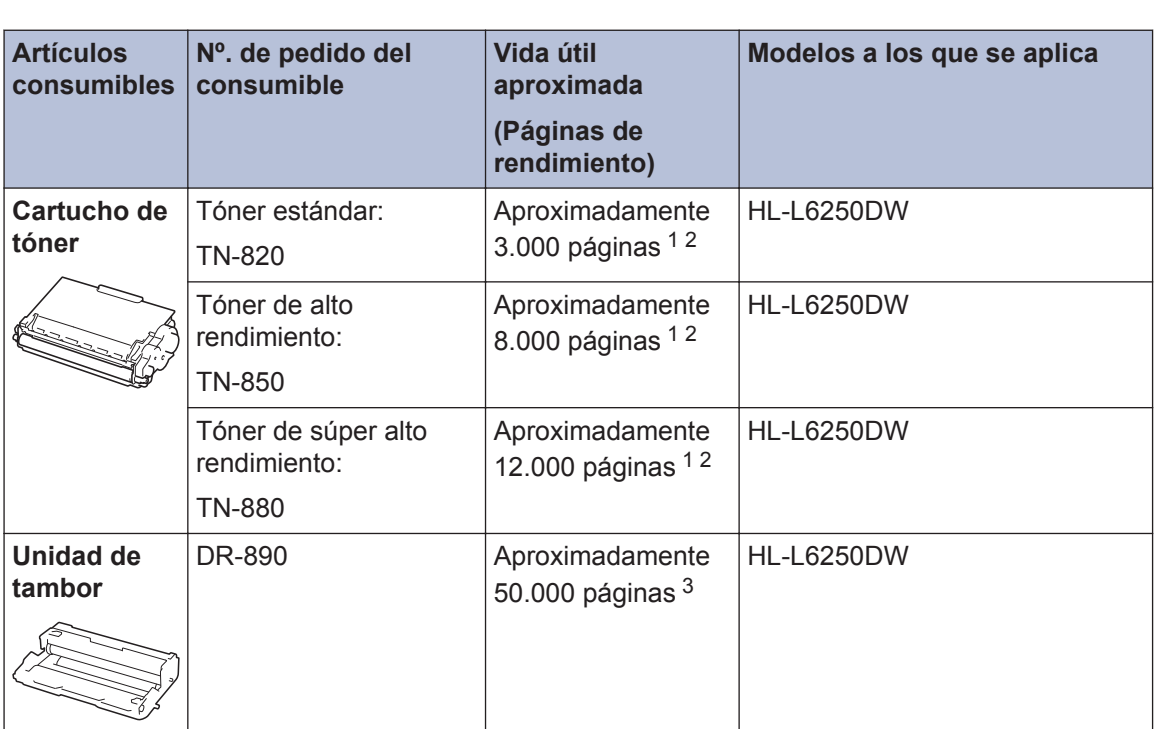

La unidad de tambor y el cartucho de tóner son dos partes distintas.

1 El rendimiento aproximado del cartucho se declara de acuerdo con la norma ISO/IEC 19752.

2 Páginas tamaño Carta o A4 a una sola cara

3 Aproximadamente 50.000 páginas en base a 3 páginas por tarea y 30.000 páginas en base a 1 página por tarea [páginas A4/Carta simples]. El número de páginas puede variar de acuerdo a distintos factores que incluyen, entre otros, el tipo de medio y el tamaño del medio.

### **BROTHER**<br>CREATIVECENTER

Si usa Windows<sup>®</sup>, haga doble clic en el Brother CreativeCenter **en su escritorio para** 

ingresar a nuestro sitio web **GRATUITO**, que ha sido diseñado como un recurso para ayudarle a crear e imprimir fácilmente materiales personalizados con fotos, texto y un toque creativo para uso personal y comercial.

Los usuarios de Macintosh pueden acceder a Brother CreativeCenter desde la siguiente dirección web:

<http://www.brother.com/creativecenter>

Brother International Corporation 200 Crossing Boulevard P.O. Box 6911 Bridgewater, NJ 08807-0911 USA

Brother International Corporation (Canada) Ltd. 1 rue Hôtel de Ville, Dollard-des-Ormeaux, QC, Canada H9B 3H6

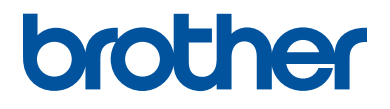

#### **Visite nuestro sitio en la web [www.brother.com](http://www.brother.com/)**

Este equipo únicamente puede utilizarse en el país en el que se ha adquirido. Las compañías locales Brother o sus distribuidores únicamente ofrecerán soporte técnico a aquellos equipos que se hayan adquirido en sus respectivos países.

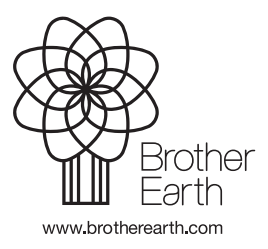

US-SPA Versión 0